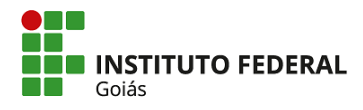

## **PASSO A PASSO PARA ACESSO AO** *SCORE* **DO EXAME DE PROFICIÊNCIA TOEIC BRIDGE 2019**

1º Acesse a página eletrônica[: http://isfaluno.mec.gov.br/](http://isfaluno.mec.gov.br/) e clique em "solicitar acesso"

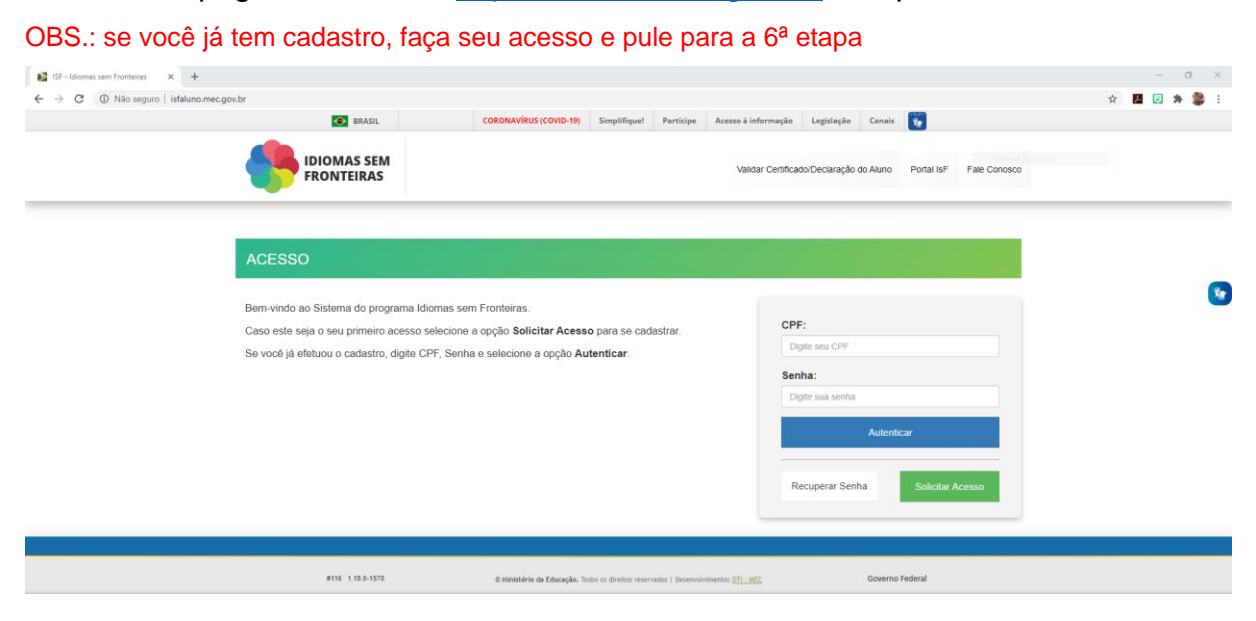

2º Preencha as informações solicitadas com seus dados pessoais, após, marque o quadrado "não sou um robô" e então clique em "confirmar dados"

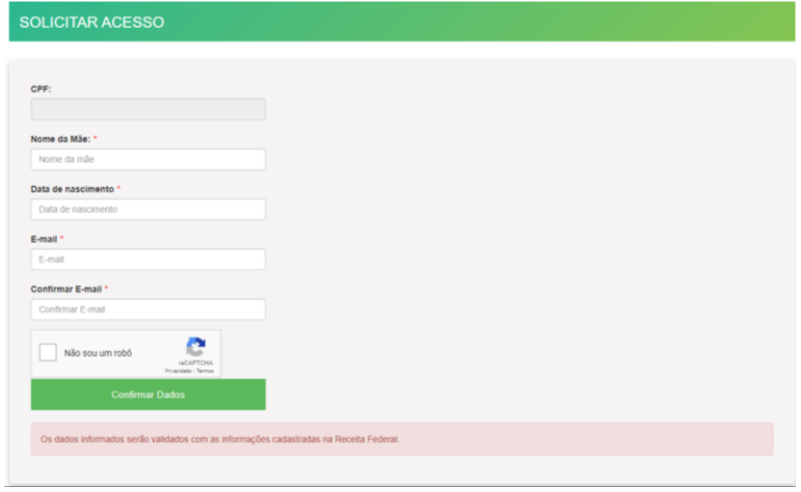

Instituto Federal de Educação, Ciência e Tecnologia de Goiás Reitoria - Avenida C-198, Qd. 500 - Setor Jardim América – Goiânia/GO – CEP: 74270-040 +55 62 3237-1813 – cri@ifg.edu.br www.ifg.edu.br/cri

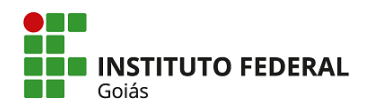

## 3º Abra o e-mail de solicitação de acesso e clique no link que foi enviado

Solicitação de Acesso ao Idiomas sem Fronteiras (IsF) De Caixa de entrada x

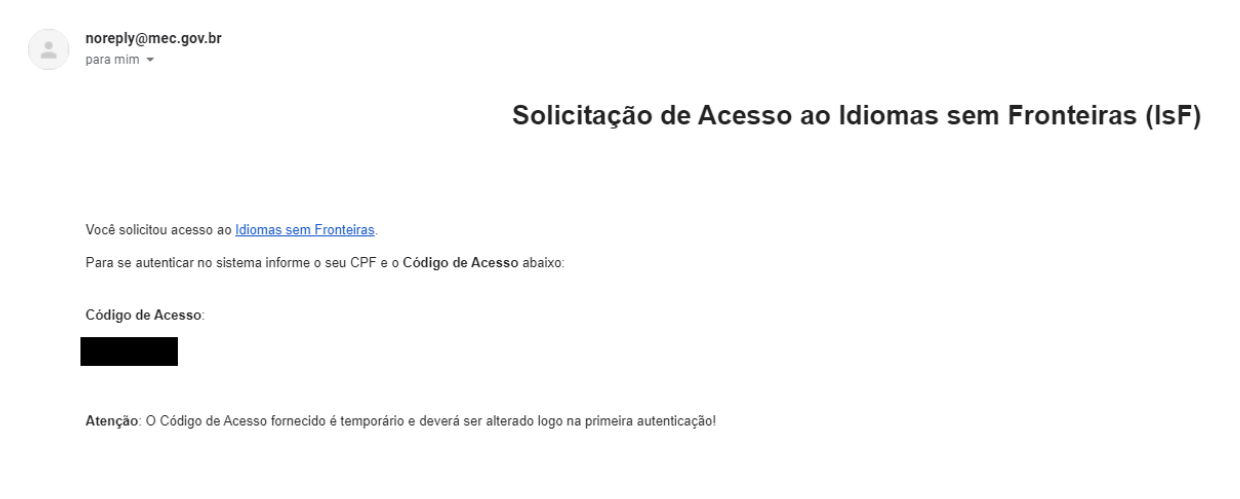

4º Informe o código de acesso e cadastre uma nova senha, após, clicar em "alterar senha"

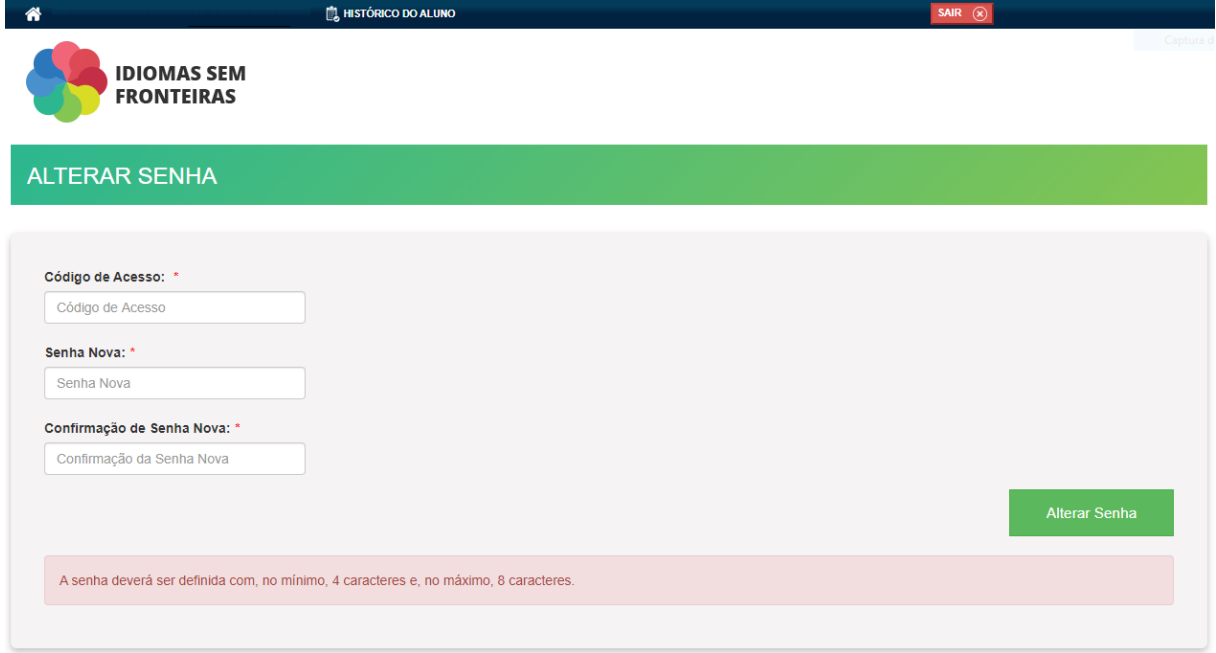

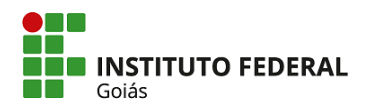

5º Na página de acesso, http://isfaluno.mec.gov.br/ preencher CPF e a nova senha

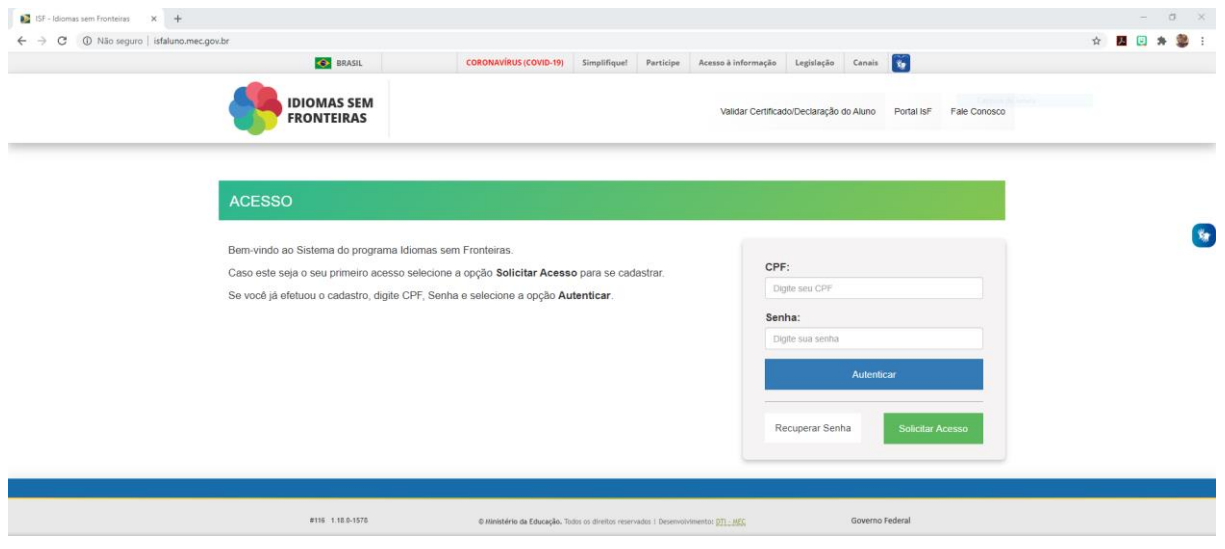

6º Na página inicial, clique em "histórico do aluno"

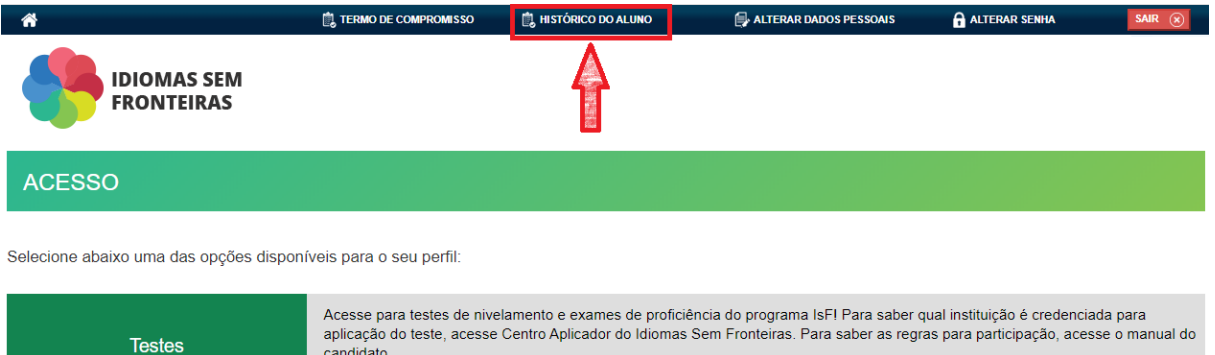

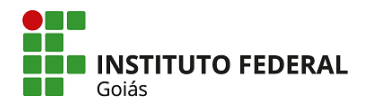

7º Clique no nome do exame e, após, caso deseje, em "imprimir declaração"

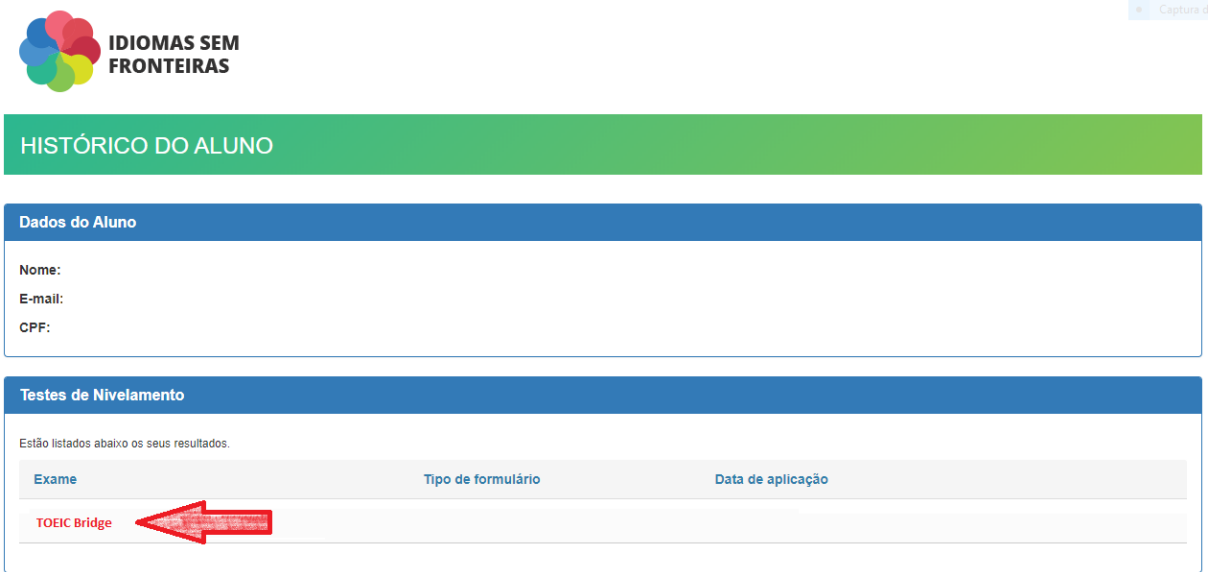

Se você enfrentar dificuldades no acesso, encaminhe um e-mail para [nucli@ifg.edu.br](mailto:nucli@ifg.edu.br) relatando o caso e, de preferência, com imagens da tela de erro.